# Modélisation explicite avec le logiciel SPACECLAIM Définition de contraintes 3D

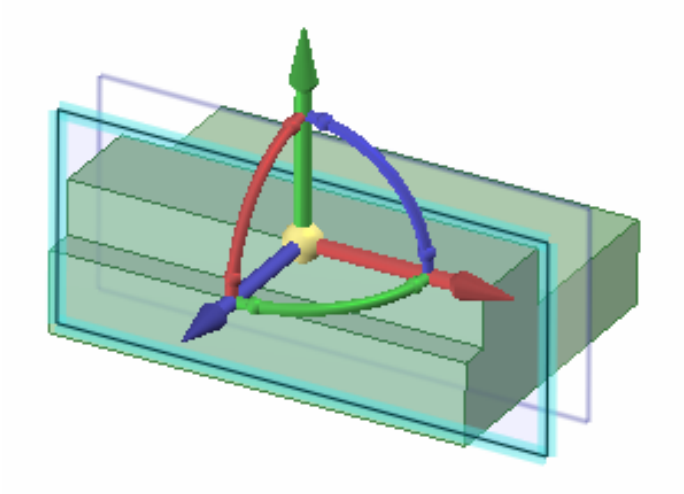

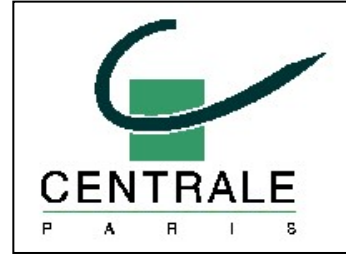

Pascal MORENTON pascal.morenton@ecp.fr http://cao.etudes.ecp.fr

### Sommaire

- Définir une cote de longueur absolue
- Définir un plan de symétrie
- Positionner une extrusion par rapport à une symétrie
- Rendre parallèles deux faces
- Définir une cote angulaire absolue 1ère méthode
- Définir une cote angulaire absolue 2<sup>nde</sup> méthode

# Définir une cote de longueur absolue

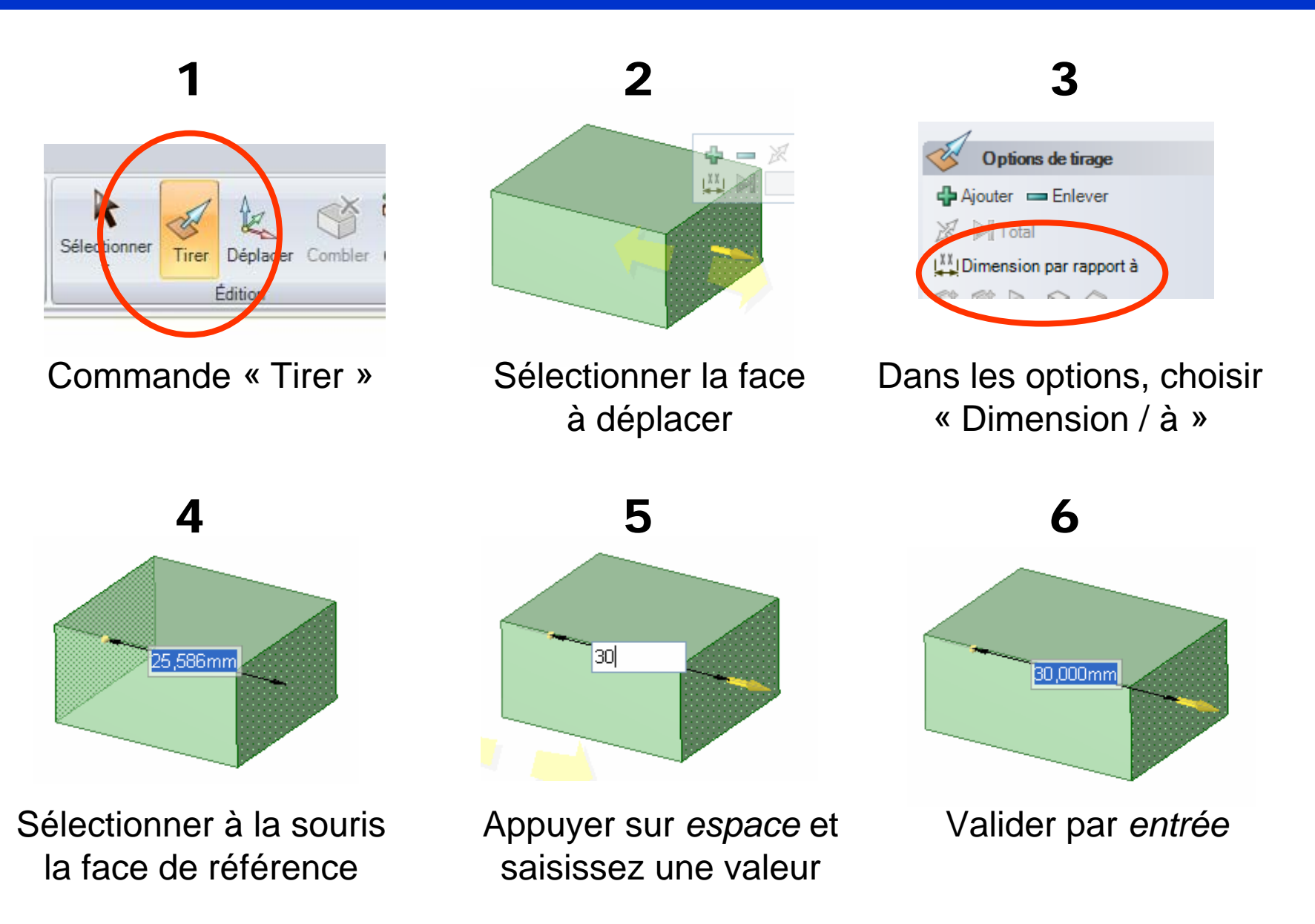

# Définir un plan de symétrie

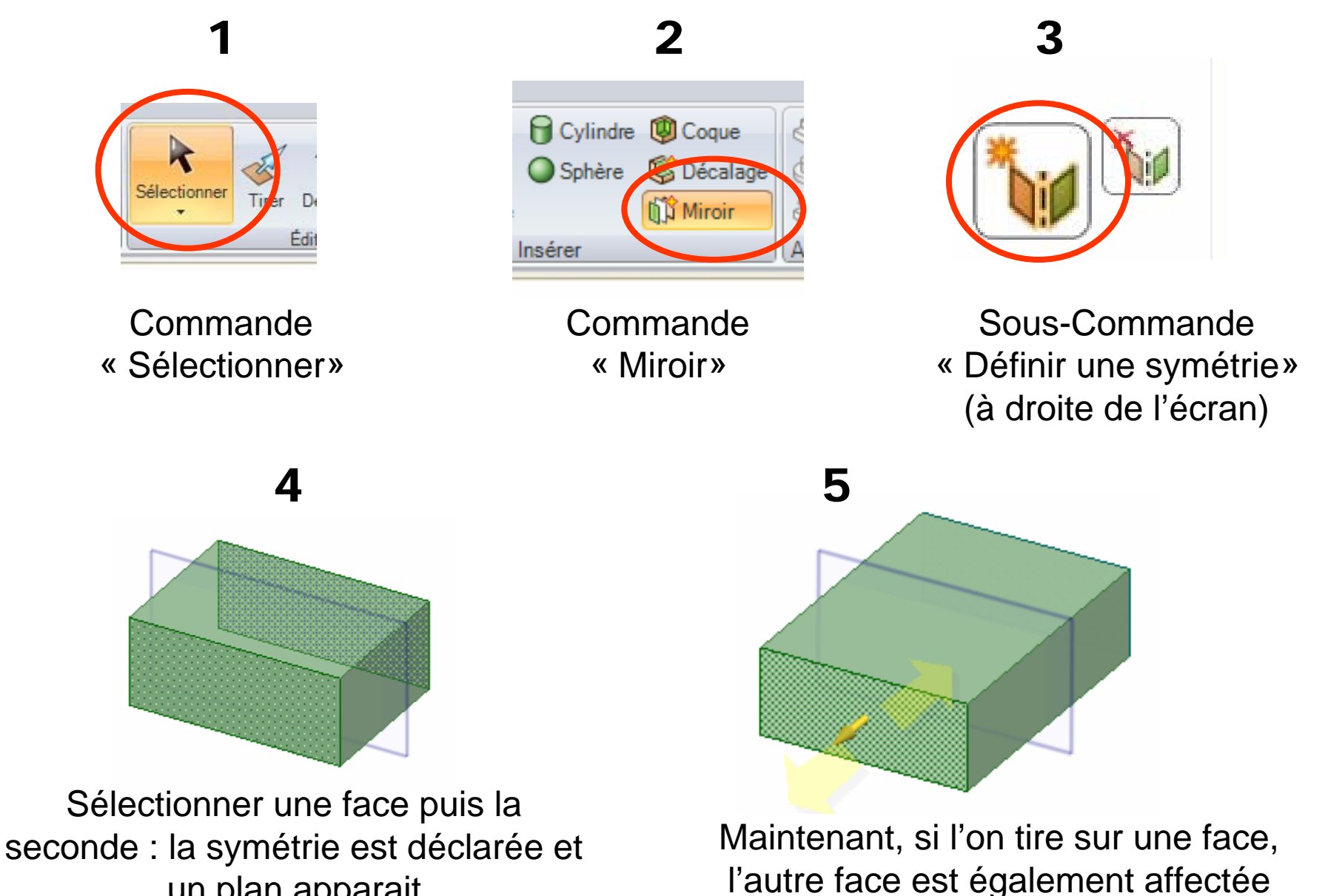

un plan apparait

### Positionner une extrusion par rapport à une symétrie

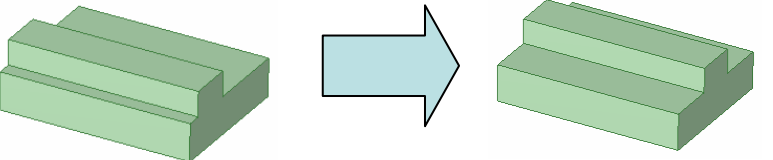

 $\blacksquare$ 

Définir la symétrie de l'extrusion de référence

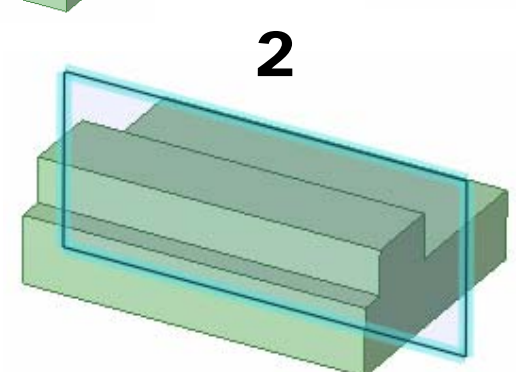

Sélectionner le plan de symétrie

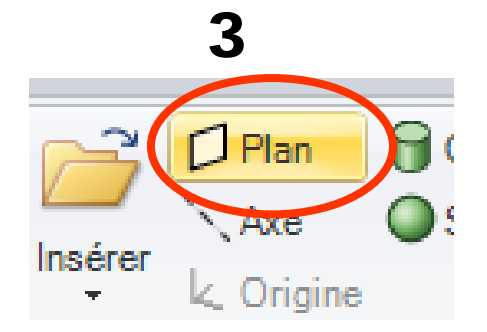

Créer un plan confondu avec le plan de symétrie

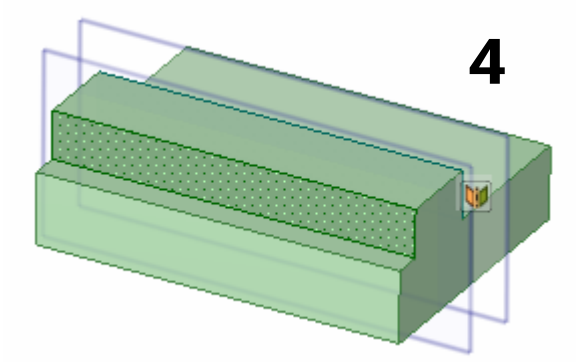

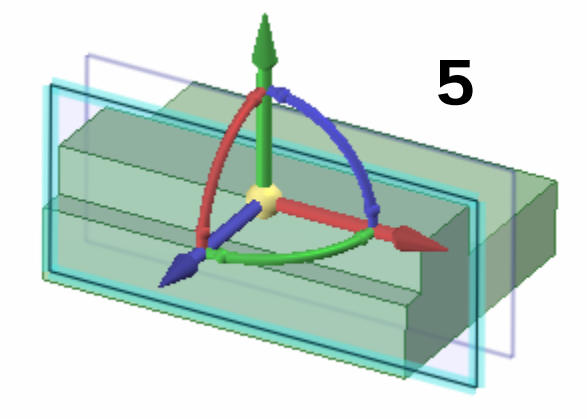

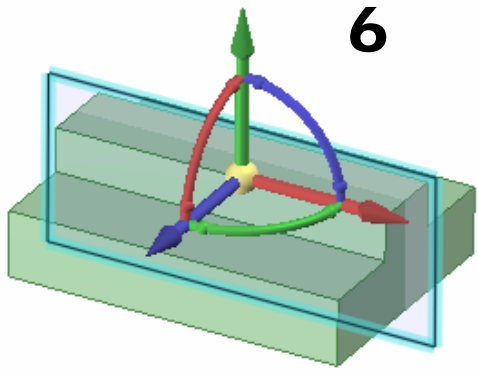

Sélectionner le plan créé à l'étape 2

Définir la symétrie de l'extrusion à déplacer

Sélectionner le plan de symétrie et déplacer-le jusqu'à

### Rendre parallèles deux faces

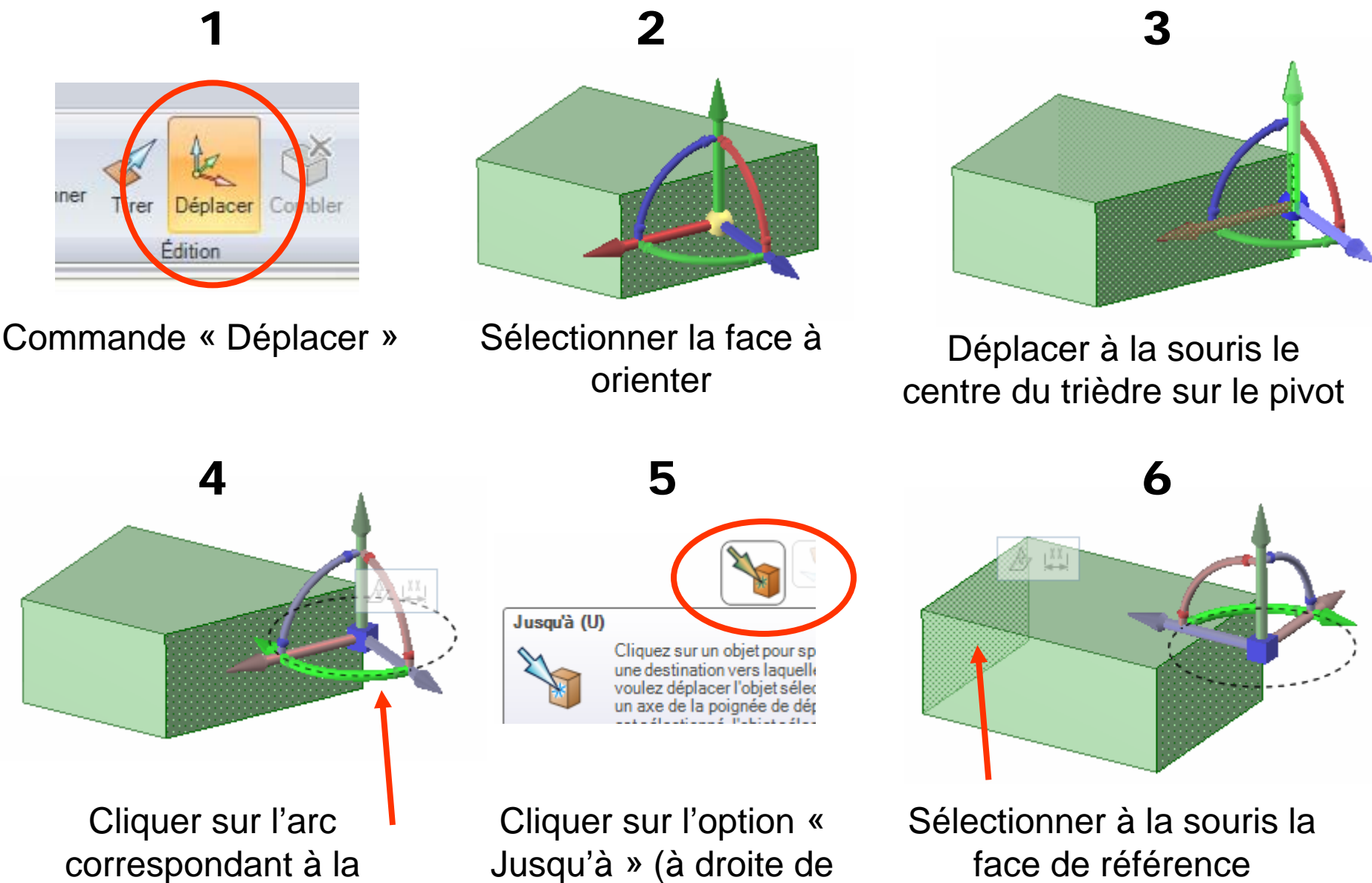

rotation souhaitée (ici vert)

l'écran)

### Définir une cote angulaire absolue – 1ère méthode

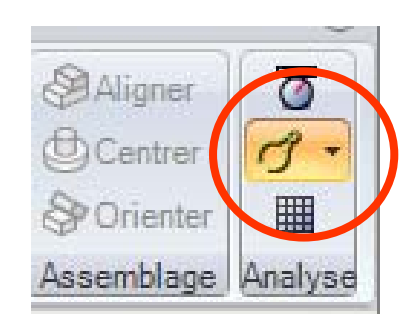

 $\overline{1}$ 

Commande « Mesurer »

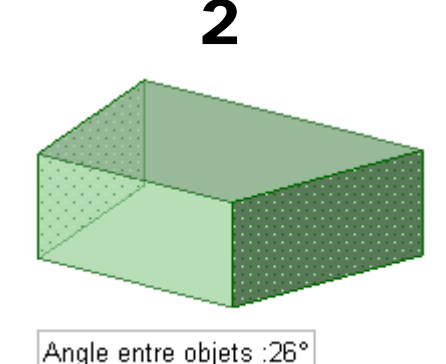

Mesurer l'angle

actuellement installé

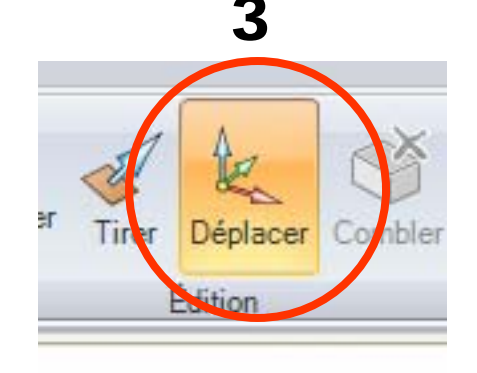

Commande « Déplacer »

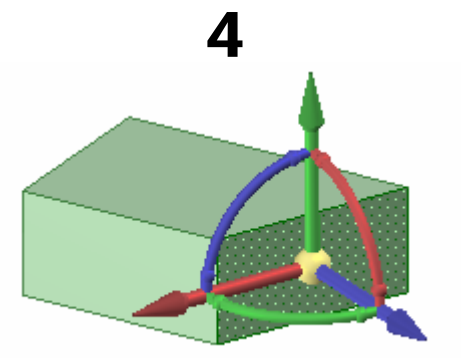

Sélectionner la face à modifier

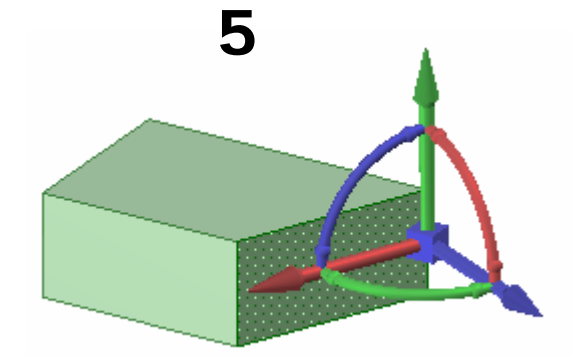

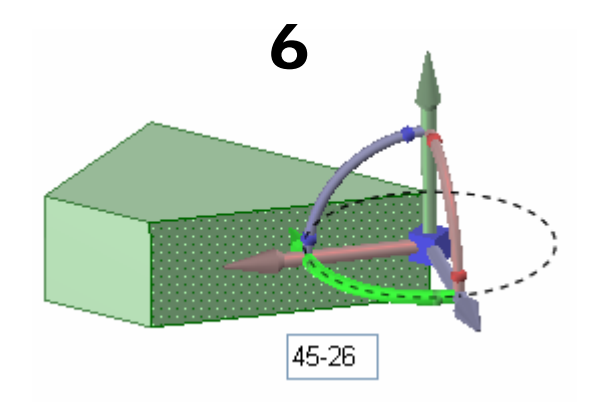

Sélectionner le pivot à utiliser en déplaçant l'origine du trièdre

Sélectionner l'arc de la rotation, presser sur espace et saisir la valeur de l'angle

#### Définir une cote angulaire absolue - 2<sup>nde</sup> méthode

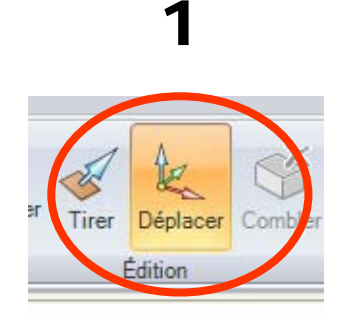

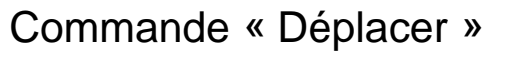

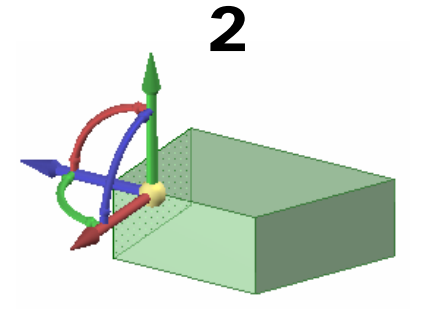

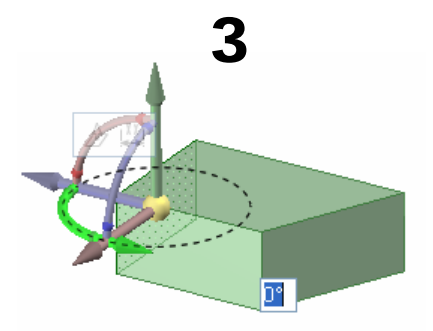

Sélectionner la face de référence

Appuyer sur *Ctrl* (faire une copie), puis sur l'**arc du trièdre** utilisé (ici vert) et enfin sur la barre *espace*  (pour une saisie au clavier)

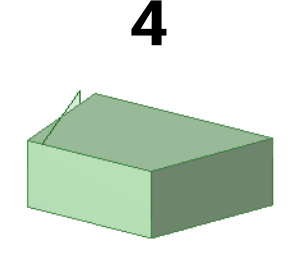

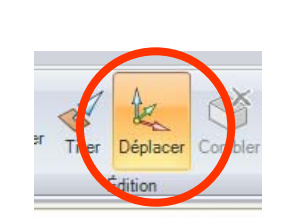

5

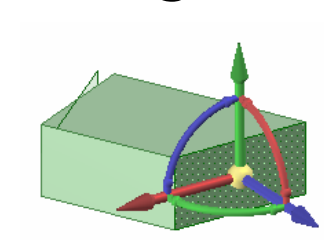

6

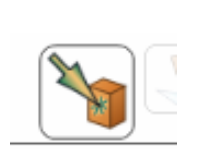

7

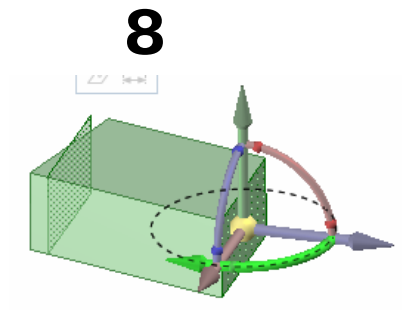

Saisir la valeur de l'angle et valider par *entrée* : une surface est créée

Commande « Déplacer »

Sélectionner la face à modifier puis l'arc de la rotation (ici vert)

**Option** « Jusqu'à »

Désigner la surface créée : la face à modifier s'oriente